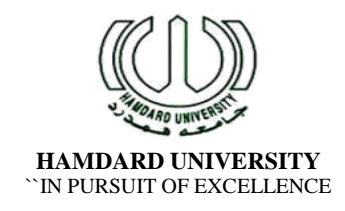

## **Guidelines for Online Admission Spring 2019**

## **For Pre-Admission Entrance Test**

## 1. **Browser Details:**

This application is best viewed at 800 x 600 screen resolution with the text size of your browser set to medium. To set the text size to medium in Microsoft Internet Explorer, go to the View menu item in the title bar on the top of the browser, click on the Text Size menu item and then select Medium.

## 2. **Account Formation:**

To create an online application account with Hamdard University Online Application System, you are required to have a valid email address & cell phone.

Please use your Yahoo, Hotmail or Gmail account to create your online application account. Applicants are advised to have at least two active email addresses so that in case of any problem with their email account they can still correspond with the Centralized Admission Office through their second email address.

It is advised to create only ONE ACCOUNT for the online application submission. Please note down your sign in details after creating your account i.e. your user name and password information and do not share this with anyone else. You will need these to re-enter the system.

- 3. Register at "http://apply-admission.hamdard.edu.pk" by Email Address and Mobile No. (please ensure you have entered your active email address)
- 4. You will receive **User ID and password** through email.
- 5. Please **log-in to Admission Web Portal** using your user ID provided through email.
- 6. Go to the subsequent pages of online admission web portal and **complete all required information.**
- 7. Please make sure to upload the **appropriate photograph** as mentioned in "Guideline for the Online Application-Photograph".
- 8. On the last page, **Fee Voucher** will be generated, mentioning **Application ID.** along with your information and the fee to be submitted in the all branches of UBL Account No. and indicated on Transaction Slip which has to be mentioned on the bank deposit slip / challan form.
- 9. Go to the all branches of UBL as mentioned on the Fee Voucher.
- 10. **Submit the fee** as mentioned on the Fee Voucher.
- 11. **Admit cards** will be available at the admission portal after fee submission confirmation by the bank (**within 3 working days**).
- 12. Don't forget to bring the print out of your **Entrance Test Admit Card** at the day of Entrance Test (mentioned in the schedule on admission website).
- 13. **Merit lists** of all faculties will be displayed on **Hamdard University** as per schedule Mentioned in Admission schedule.

Note ➤

For any further queries and details please read the frequently asked questions (FAQ)